# **HomeMatic Know-how**

Teil 27: Mediola Neo-Server auf CCU3

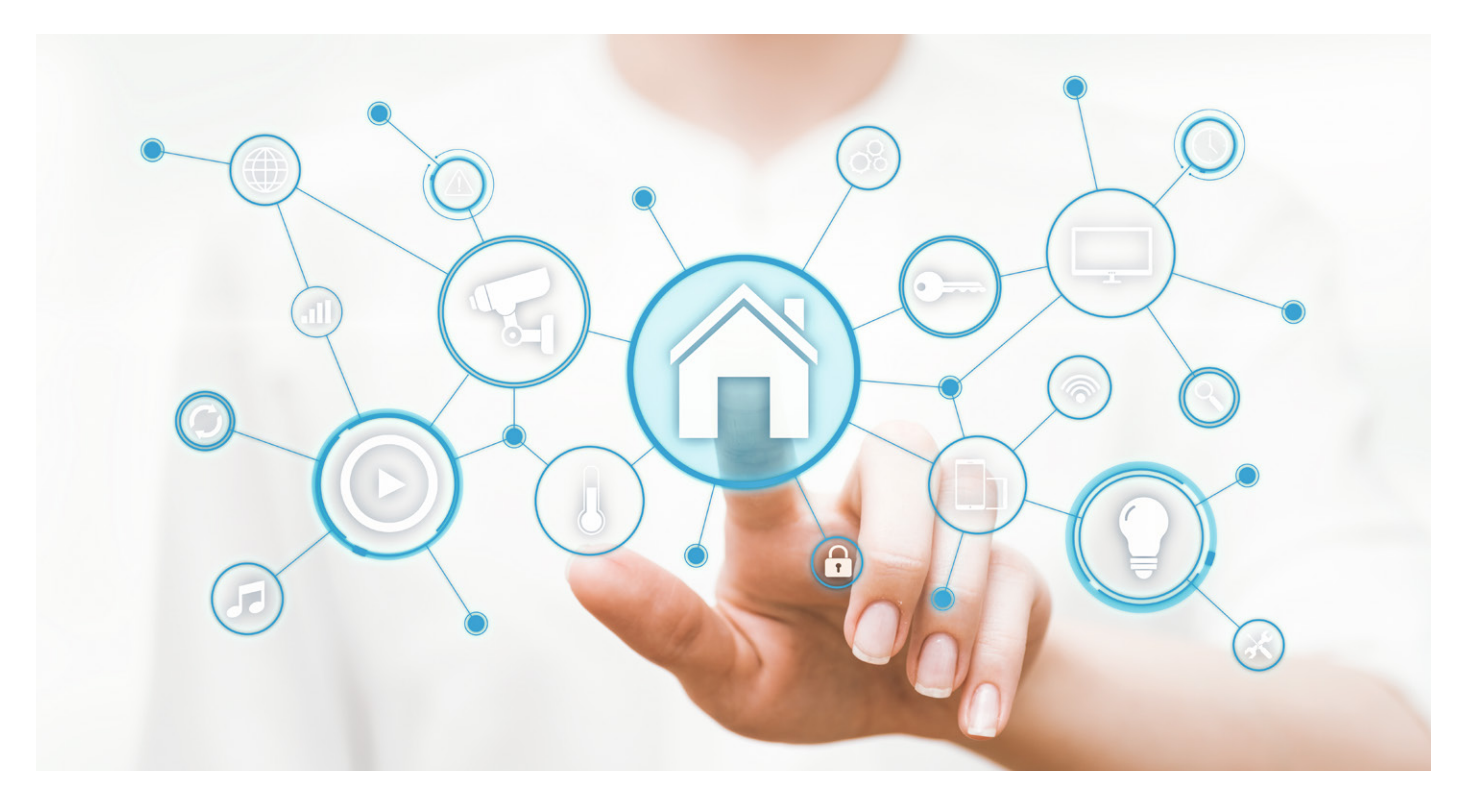

In unserer Reihe "Homematic Know-how" zeigen wir anhand von kleinen Detaillösungen, wie man bestimmte Aufgaben im **Homematic System konkret lösen kann. Dies soll insbesondere Homematic Einsteigern helfen, die Einsatz- und Programmiermöglichkeiten besser zu nutzen. In dieser Ausgabe beschreiben wir, welche Möglichkeiten sich durch den Mediola Neo-Server auf der neuen Homematic IP Zentrale CCU3 ergeben.** 

Zusammen mit der neuen Homematic Zentrale CCU3 erhält jeder Nutzer eine Lizenz für die Mediola-Software "AIO Creator Neo". Mittels dieser Software lässt sich eine individuelle Bedienoberfläche für die Homematic IP CCU3 erstellen. Die als App-Baukasten zu bezeichnende Software kann neben Homematic auch viele weitere Systeme oder Geräte steuern, hierzu sind je nach Gerät/ System weitere kostenpflichtige Plug-ins erforderlich.

Neben der Lizenz für den AIO Creator Neo ist auf der Homematic IP Zentrale CCU3 der Mediola Neo-Server vorinstalliert und kann bei Bedarf aktiviert werden. Der Neo-Server ist allerdings zunächst nicht zwingend zur Nutzung der AIO-Creator-Neo-Software erforderlich. Der Neo-Server kommt erst dann ins Spiel, wenn man nicht nur eine Bedienoberfläche für sein System, sondern auch Automatisierungen zwischen diesen unterschiedlichen und nicht miteinander kompatiblen Systemen erstellen möchte. Um diese systemübergreifenden Automatisierungen erstellen zu können, ist das kostenpflichtige Erweiterungs-Plug-in "Neo-Plug-in Automation Manager" erforderlich (Bestell-Nr. CY-14 43 72).

Die folgenden Punkte erläutern wir in diesem Artikel:

- 1. Einrichtung des Mediola Neo-Servers auf der CCU3
- 2. Einbindung des Neo-Servers in Mediola AIO Creator Neo
- 3. Einbindung der CCU3 als Gateway in Mediola AIO Creator Neo
- 4. Einbindung eines Sonos Play:1 Multimedia-Lautsprechers in Mediola AIO Creator Neo
- 5. Einbindung einer Netzwerkkamera in Mediola AIO Creator Neo
- 6. Logische Verknüpfungen mittels Neo-Plug-in Automation Manager

#### 1. Einrichtung des Mediola Neo-Servers auf der CCU3

Vor der Aktivierung des Mediola Neo-Servers auf der CCU3 sollte geprüft werden, ob bereits die aktuelle Add-on-Version installiert ist. Dies kann über die Homematic WebUI unter Einstellungen > Systemsteuerung > Zusatzsoftware eingesehen werden. Sollte hier – wie im Bild 1 zu sehen – keine Versionsnummer hinter "Installierte Version" oder eine neuere Version hinter "Verfügbare Version" angezeigt werden, ist zunächst die neue Version zu laden und zu aktualisieren. Nach der Aktualisierung ist die Einrichtung des Mediola Neo-Servers auf der CCU3 denkbar einfach. Um den Neo-Server zu starten, ist in der WebUI der Homematic Zentrale lediglich unter Einstellungen > Systemsteuerung der Button "Neo-Server" anzuklicken (Bild 2).

Anschließend ist im Abschnitt "Neo-Server" auf "Aktivieren" zu klicken (Bild 3). Der Server wird nun gestartet und anschließend als "online" angezeigt.

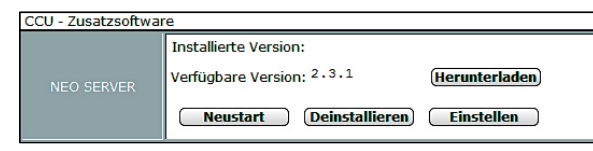

Bild 1: Der WebUI-Menüpunkt "Zusatzsoftware" zeigt die aktuell *installierte Neo-Server-Version an.* 

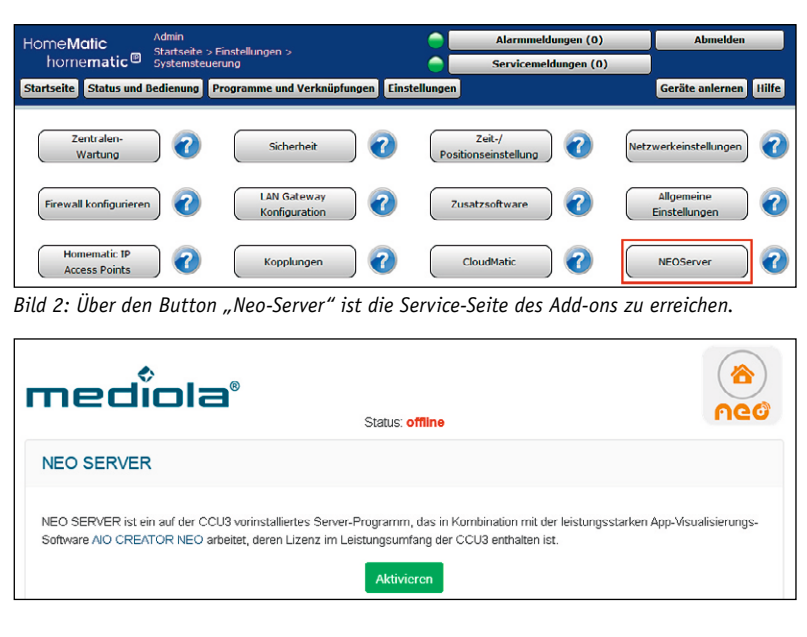

*Bild 3: Auf der Service-Seite lässt sich der Neo-Server aktivieren.*

### 2. Einbindung des Neo-Servers in Mediola AIO Creator Neo

Nach der Installation und dem ersten Start der Mediola-AIO-Creator-Neo-Software [1] ist den Bildschirmanweisungen bezüglich der Lizenzeingabe zu folgen und ein Benutzerkonto anzulegen. Der Lizenzcode liegt der CCU3 in Form einer Voucher-Karte bei. Um mit der Einbindung des Neo-Servers beginnen zu können, ist es erforderlich, eine neue Fernbedienung einzurichten. Hierzu ist im Kasten "Fernbedienung" auf den "Plus"-Button zu klicken.

Nach der Eingabe eines gewünschten Namens für die Fernbedienung und der Auswahl des verwendeten Smartphones/Tablets ist diese durch einen Klick auf "Erstellen" anzulegen (Bild 4).

Nachdem die Fernbedienung erfolgreich angelegt wurde, erscheint diese im Feld "Fernbedienung". Wählen Sie die erstellte Fernbedienung aus und klicken Sie auf "Öffnen" (Bild 5).

Hiermit ist die grundlegende Einrichtung der Software abgeschlossen. Die Bilder 6 bis 10 zeigen die erforderlichen Schritte zur Einbindung des Neo-Servers.

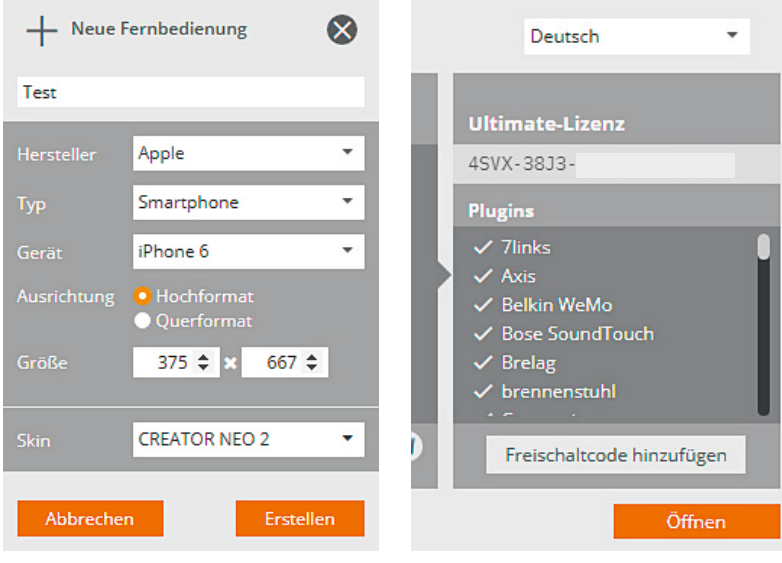

#### *Bild 4: Anlage einer Fernbedienung Bild 5: Abgeschlossene Grundeinrichtung, mit einem Klick auf "Öffnen" kann die eigentliche Anwendung gestartet werden.*

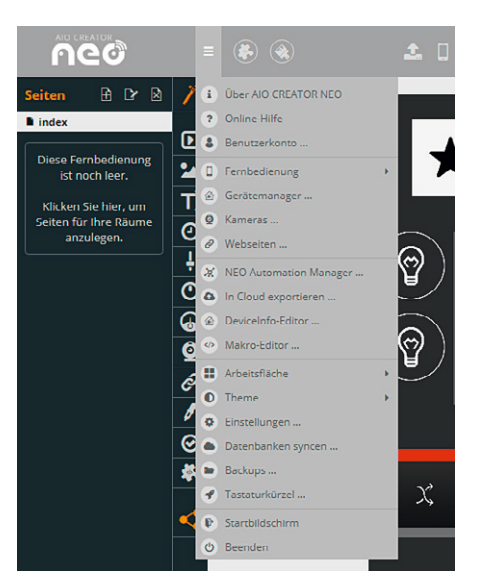

*Bild 6: Um nun den Neo-Server einzubinden, ist im Menü der Gerätemanager zu öffnen. Hier finden sich auch die Menüpunkte zur Einbindung von Netzwerkkameras und zum Start des Neo Automation Managers.*

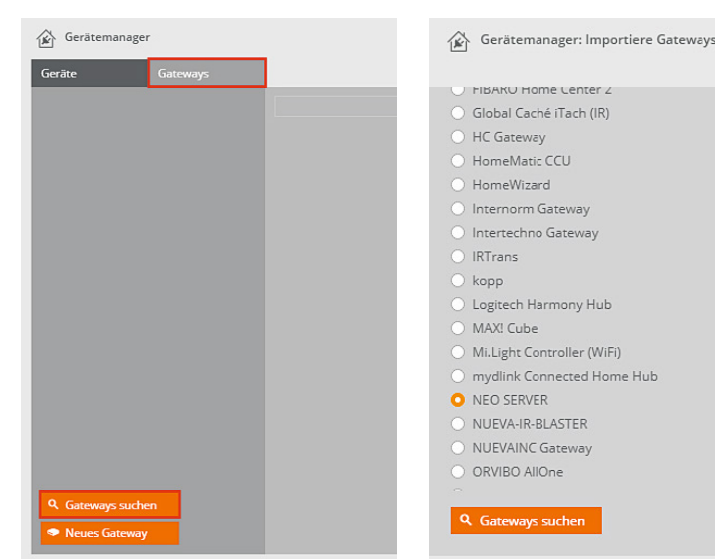

*Bild 7: Im Gerätemanager ist auf den Reiter "Gateways" zu wechseln und anschließend unten auf "Gateways suchen" zu klicken.*

*Bild 8: Im Gateway Auswahlfenster ist nun "Neo-Server" zu wählen und mit einem Klick auf "Gateway suchen" zu bestätigen.*

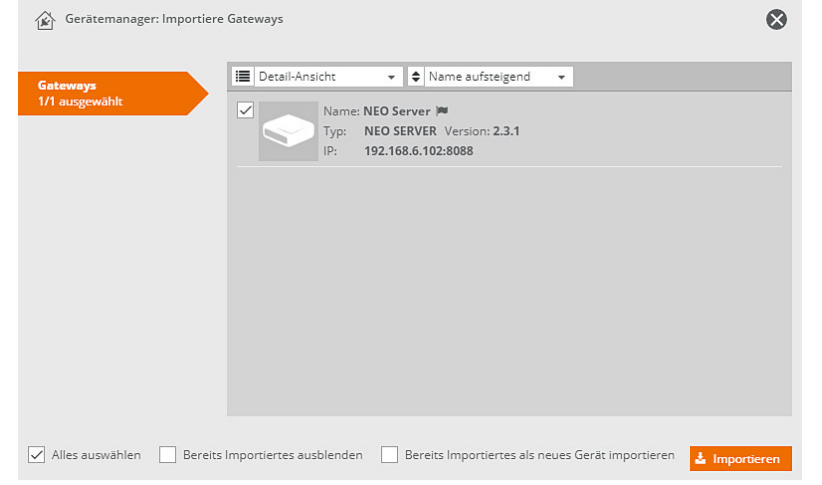

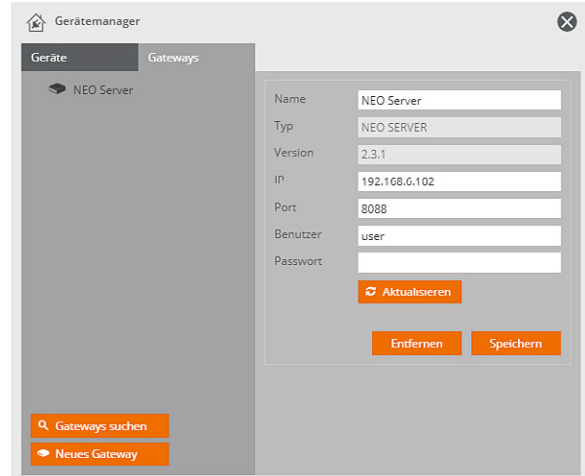

*Bild 9: Die Suchfunktion sollte nun automatisch den Neo-Server der CCU3 finden. Dieser ist auszuwählen und durch einen Klick auf "Importieren" in die Software zu übernehmen.*

*Bild 10: Sofern gewünscht, kann in den Einstellungen für den nun eingebundenen Neo-Server der Name beliebig geändert werden.*

### 3. Einbindung der CCU3 als Gateway in Mediola AIO Creator Neo

Neben der Einbindung des Neo-Servers, der auf der CCU3 läuft, ist es erforderlich, auch die CCU3 selbst als Gateway einzubinden. Dadurch erhält man die Möglichkeit, alle an der CCU3 angelernten

Homematic oder Homematic IP Geräte in die Mediola-Software zu importieren und diese so später für systemübergreifende Automatisierungen nutzen zu können. Die Bilder 11 bis 17 zeigen die hierfür erforderlichen Schritte.

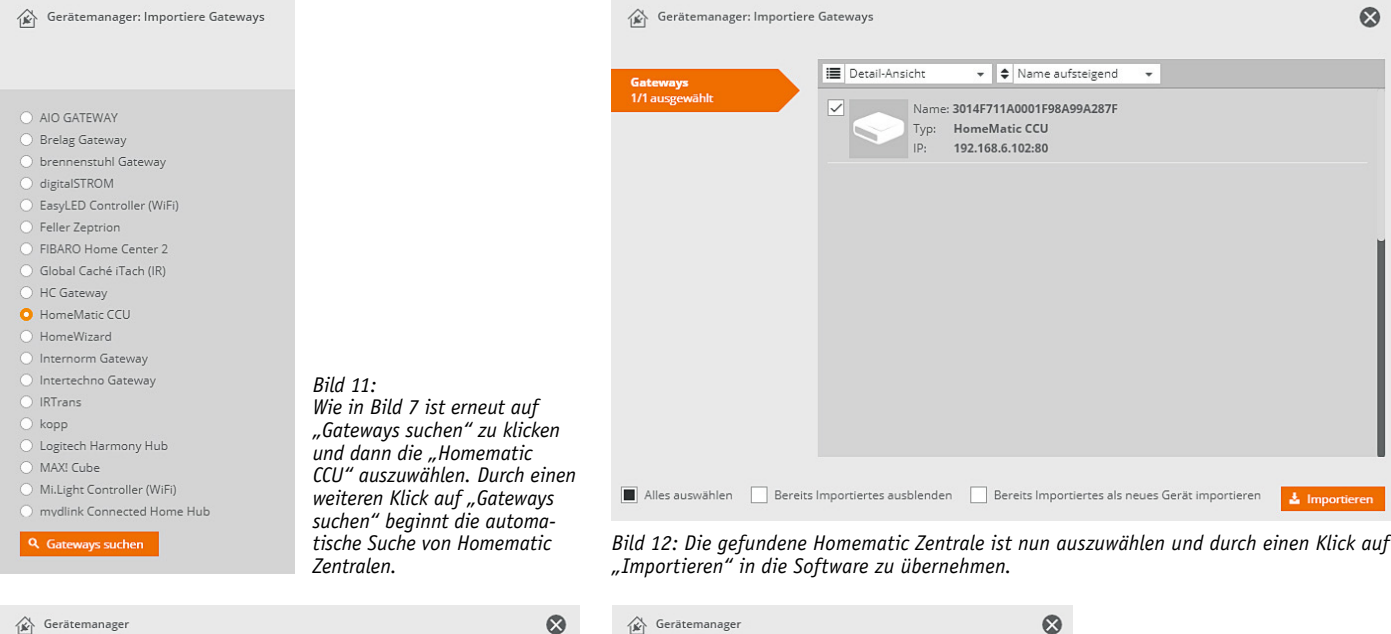

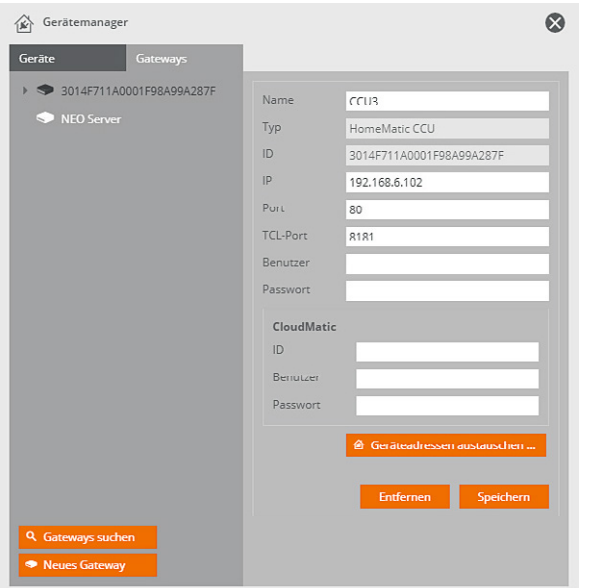

*Bild 13: Sofern gewünscht, kann in den Einstellungen für die nun eingebundene CCU3 der Name beliebig geändert werden.*

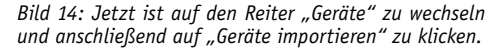

*Bild 15: Im der Auswahl ist nun die Homematic CCU zu wählen.*

 $\overrightarrow{\mathbf{B}}$  Gerätemanager: Importiere/Suche Geräte

Wähle ein Gateway Wähle ein Gateway NEO SERVER: NEO Server (2.3.1) Nach Gerätetyp suchen Belkin WeMo Bose SoundTouch D-Link Denon DMX4ALL

Bewegungsmelder

HomeMatic CCU

000BD5699D48F8

Entfernen

HrulP-SMO-A

 $\alpha$ 

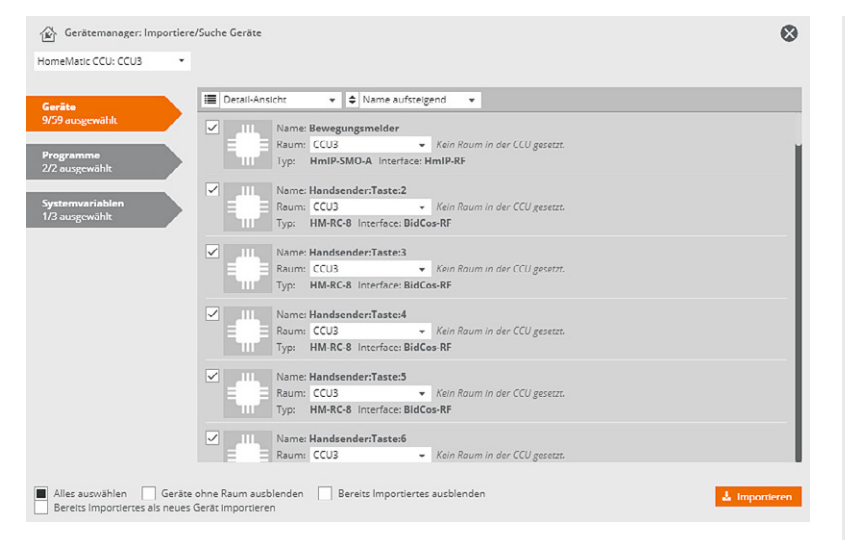

Einstellungen für den Export in die mediola Cloud Kann exportiert werden Alias

Name

Gateway

Typ

Adresse

*Bild 16: Es werden automatisch alle Geräte bzw. die einzelnen Kanäle der Geräte von der CCU3 abgerufen und aufgelistet. Hier können entweder alle Kanäle oder nur die gewünschten in die Software übernommen werden.*

*Bild 17: Nach dem Importieren erscheinen die Geräte in der Auflistung, auch hier kann der Gerätename beliebig angepasst werden.*

# 4. Einbindung eines Sonos Play:1 Lautsprechers in Mediola AIO Creator Neo

In dem Automatisierungsbeispiel, das unter Punkt 6 folgt, möchten wir die Verknüpfungen zwischen einer Homematic Fernbedienung und einem Sonos-Lautsprecher zeigen. Um Sonos-Geräte mittels Mediola Automation Manager steuern zu können, ist ein zusätzliches und kostenpflichtiges Plugin erforderlich [2], auch für andere Multimediasysteme wie z. B. Bose, Denon, Pioneer, Marantz, Onkyo, Teufel usw. stehen Plug-ins zur Verfügung.

Ist die Lizenz des zusätzlichen Plug-ins in der Software eingetragen, können die Sonos-Lautsprecher über den Gerätemanager durch einen Klick auf "Gerät importieren" und der anschließenden Auswahl von "Sonos" gesucht werden. Wie in Bild 18 zu sehen, können die im Netzwerk gefundenen Lautsprecher dann ausgewählt und durch einen Klick auf "Importieren" in die Software übernommen werden.

Das Bild 19 zeigt die Einstellungsmöglichkeiten des Sonos-Lautsprechers, hier kann auch der Name des Geräts wieder beliebig angepasst werden.

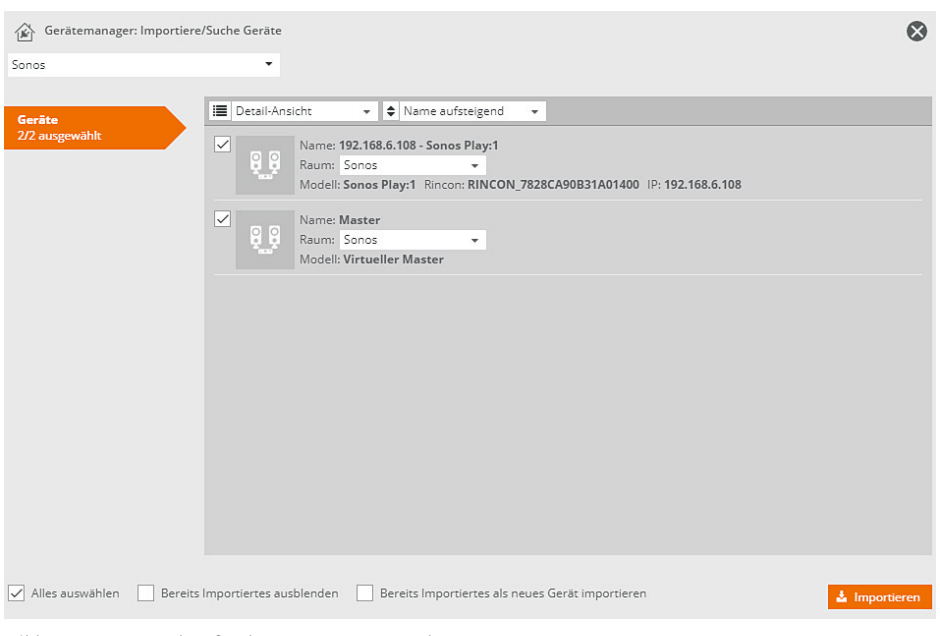

Gerätemanager

→ 企 CCU3<br>◆ Dewegungsmelde

*Bild 18: Im Netzwerk gefundene Sonos-Lautsprecher*

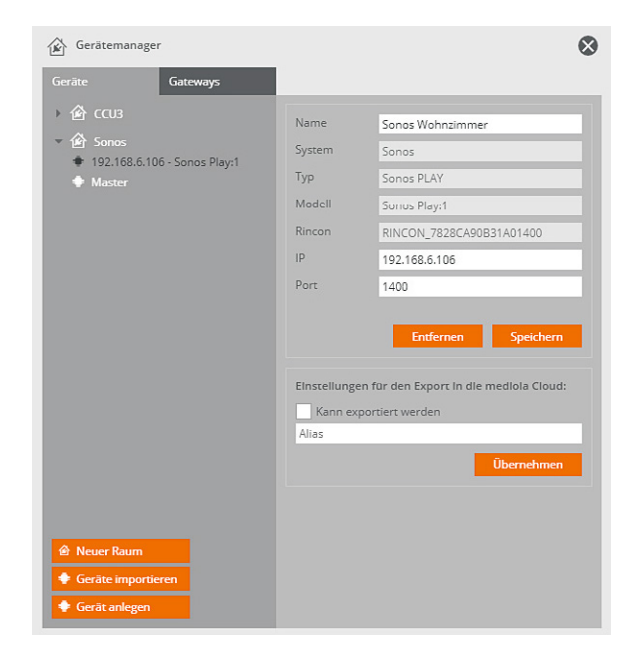

*Bild 19: Einstellungen eines Sonos-Gerätes in der Geräteliste*

# 5. Einbindung einer Netzwerkkamera in Mediola AIO Creator Neo

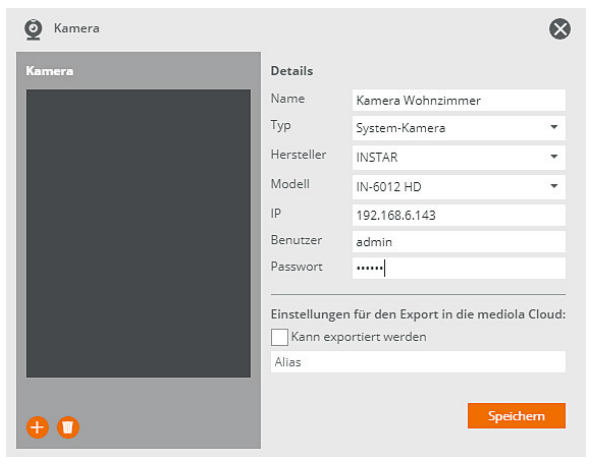

In dem Automatisierungsbeispiel, das unter Punkt 6 folgt, möchten wir neben der Ansteuerung des Sonos-Lautsprechers auch die Steuerungsmöglichkeit einer Überwachungskamera aufzeigen. In unserem Beispiel kommt hierzu eine Kamera des Herstellers Instar zum Einsatz, auch für andere Kamerahersteller wie z. B. Foscam, Axis, Mobotix, Netatmo, 7links, Digitus, Edimax, D-Link usw. stehen Plug-ins zur Verfügung. Wie auch für die Sonos-Einbindung ist auch für die Kamera ein zusätzliches und kostenpflichtiges Plug-in erforderlich [3]. Ist die Lizenz des zusätzlichen Plug-ins in der Software eingetragen, kann die Kamera über das Menü durch Anwahl von "Kamera" hinzugefügt werden (Bild 6).

Wie im Bild 20 zu sehen, ist die im Netzwerk eingebundene Kamera in der Software anzulegen. Hierzu sind ein beliebiger Name, der Typ der Kamera, der Hersteller, das Modell sowie die IP-Adresse und die Zugangsdaten der Kamera einzutragen.

*Bild 20: Anlage einer im Netzwerk befindlich Netzwerkkamera*

### 6. Logische Verknüpfungen mittels Neo-Plug-in Automation Manager

Folgend möchten wir nun anhand der zuvor eingebundenen Geräte (Homematic Fernbedienung an CCU3, Homematic IP Bewegungsmelder an CCU3, Sonos-Lautsprecher, Instar-Kamera) einige systemübergreifende Automatisierungen zeigen, die sich mittels des Automation Managers erstellen lassen (Bilder 21 bis 30). Der Automation Manager lässt sich über das Hauptmenü (Bild 6) durch Anklicken von "Neo Automation Manager" starten.

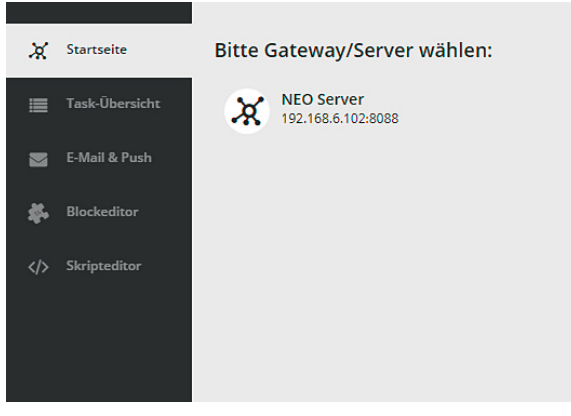

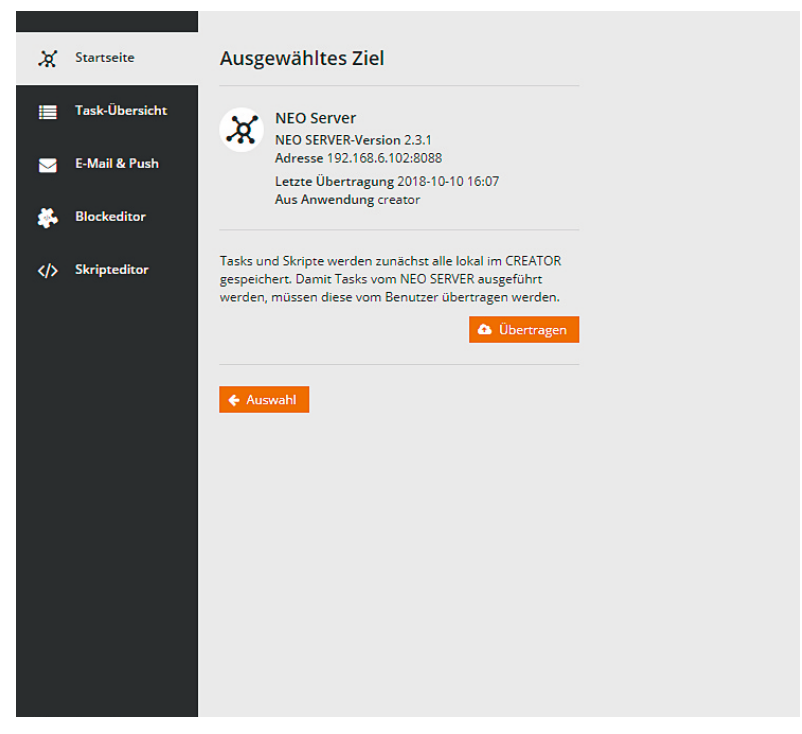

*Bild 21: Nach dem Start ist zunächst rechts auf den Neo-Server-Eintrag zu klicken.*

*Bild 22: Nach der Auswahl werden Informationen der Neo-Server-Version und IP-Adresse angezeigt. Zudem findet sich hier der "Übertragen"-Button, um die später erstellten Automatisierungen (Tasks) auf den Neo-Server zu übertragen.*

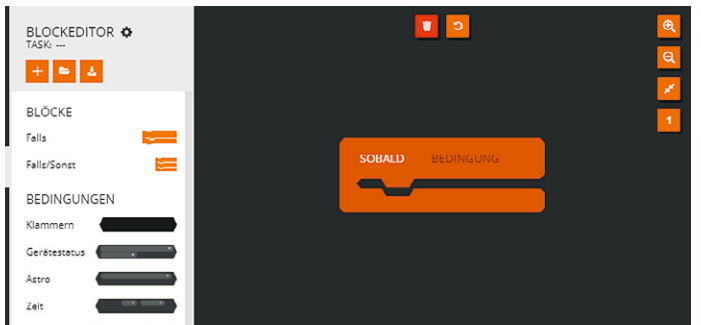

*Bild 23: Um nun die erste Automatisierung bzw. den ersten Task zu erstellen, ist links auf den "Blockeditor" zu wechseln. Hier finden sich unterschiedliche Logikblöcke sowie mögliche Bedingungen und Aktionen.*

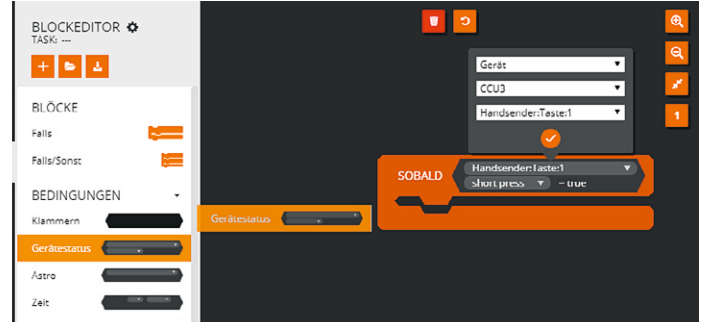

*Bild 24: Für unseren ersten Task ziehen wir die Bedingung "Gerätestatus" einfach mit gehaltener Maustaste oben rechts in den Logikblock neben den Text "Sobald" und lassen die Maustaste los. Nun lässt sich im oberen Feld über die Geräteauswahl das gewünschte Gerät heraussuchen und übernehmen. Im Feld darunter ist dann je Gerätetyp die gewünschte Auslösefunktion zu wählen. In unserem Beispiel soll dies der kurze Tastendruck (Short Press) der Handsendertaste 1 sein.*

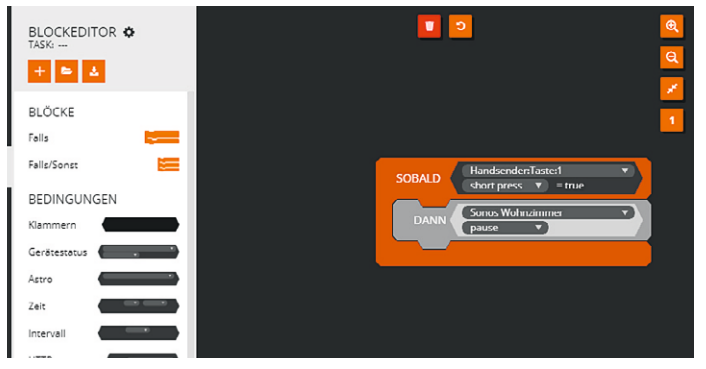

*Bild 25: Um durch den Tastendruck eine Aktion ausführen zu können, ziehen wir nun einen Geräteaktionsblock von links auf den Logikblock unterhalb von "Sobald" und wählen hier über die Geräteauswahl unseren Sonso-Lautsprecher aus. In der Auswahl darunter wählen wir die gewünschte Aktion aus, in diesem Fall "Pause".*

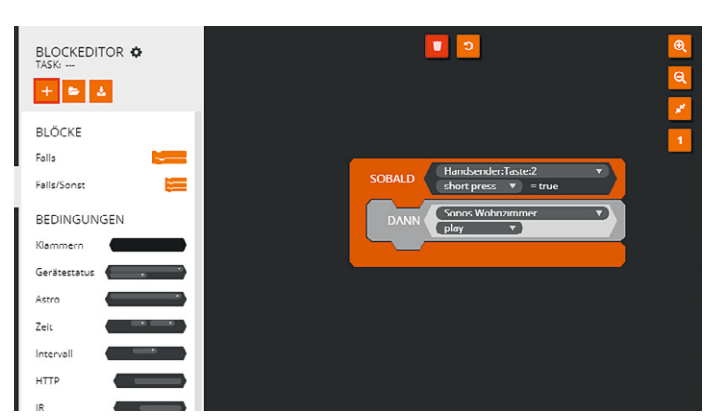

*Bild 27: Durch Anklicken des Plus-Symbols kann der nächste Task angelegt werden, in dem auf gleiche Weise, allerdings mit der Handsendertaste 2, die Sonos-Wiedergabe (Play) gestartet werden soll.*

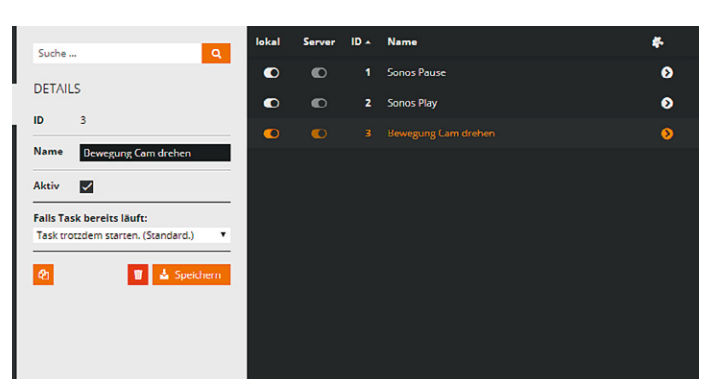

*Bild 29: Eine Übersicht der erstellten Tasks findet sich nach einem Klick auf "Task-Übersicht". Hier können die Namen der Tasks bearbeitet oder ggf. zeitweise nicht benötigte Tasks deaktiviert oder auch gelöscht werden.*

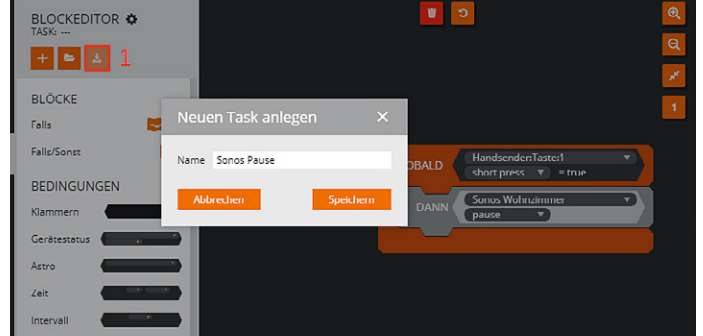

*Bild 26: Abschließend ist dem Task durch Anklicken des Sichern-Symbols (1) ein Name zu geben und dieser zu speichern.*

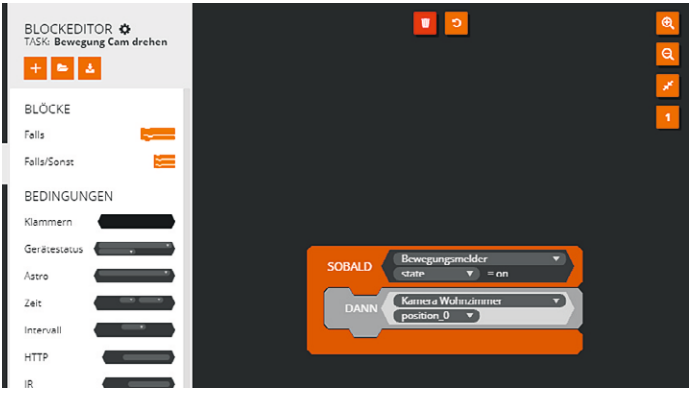

*Bild 28: Neben den beiden Tasks zur Ansteuerung des Sonso-Lautsprechers mittels Homematic Fernbedienung erstellen wir nun einen weiteren Task, in dem durch einen Homematic IP Bewegungsmelder bei erkannter Bewegung die Instar-Kamera in eine zuvor in der Kamera-Weboberfläche vordefinierte Position gedreht werden soll.*

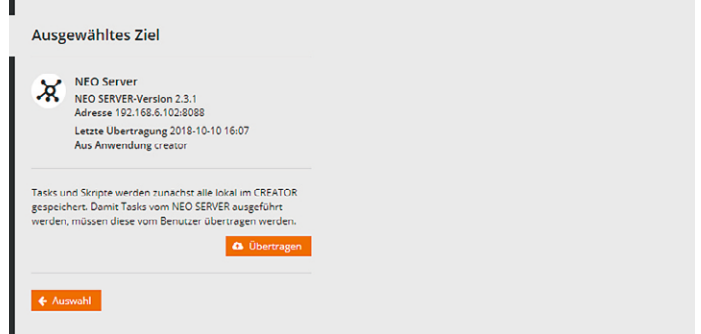

*Bild 30: Damit die Tasks abschließend auch ihre Funktion übernehmen können, sind diese unter dem Punkt "Startseite" durch einen Klick auf "Übertragen" auf den Neo-Server der CCU3 zu speichern.*

Die hier aufgezeigten und einfachen Automatisierungen lassen sich selbstverständlich beliebig durch weitere Gerätaktionen erweitern. In Verbindung mit den entsprechenden Plug-ins ließe sich also auch eine umfangreiche TV-Abend-Szene wie die folgende realisieren:

Der Tastendruck eines Wandsenders schaltet den Fernseher ein und wechselt auf den gewünschten Sender, schaltet den Audio-Receiver ein und stellt den richtigen Audio-Kanal ein, setzt den Rollladen auf eine gewünschte Behanghöhe, schaltet die Leuchten ein und setzt eine gewünschte Farbe und Helligkeit.

Aufgrund der Vielzahl von Plug-ins und der umfangreichen Programmierungsmöglichkeiten des Mediola Automation Managers lassen sich so nach Belieben komplexe Automatisierungen realisieren.

Eine umfangreiche Dokumentation zur Mediola-AIO-Creator-Neo-Software **ELV** sowie zum Automation Manager findet sich unter  $[4]$ .

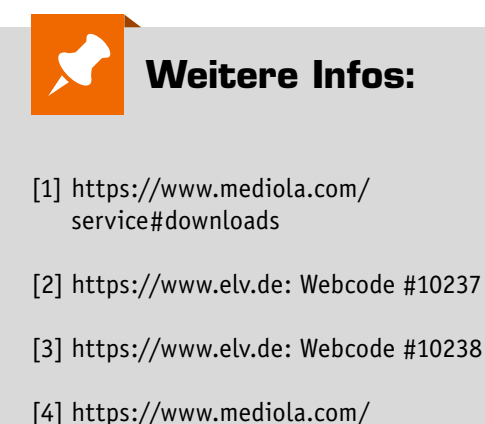